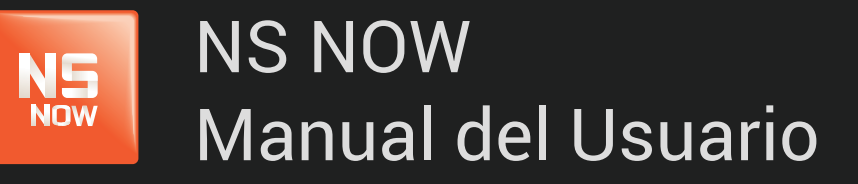

*Error: 6003*

Nuevo Siglo Av. Luis P. Ponce 1529 - Montevideo, Uruguay. Tel.: 1715 - www.nuevosiglo.com.uy

# Error 6003

### ÍNDICE

NS<br>Now

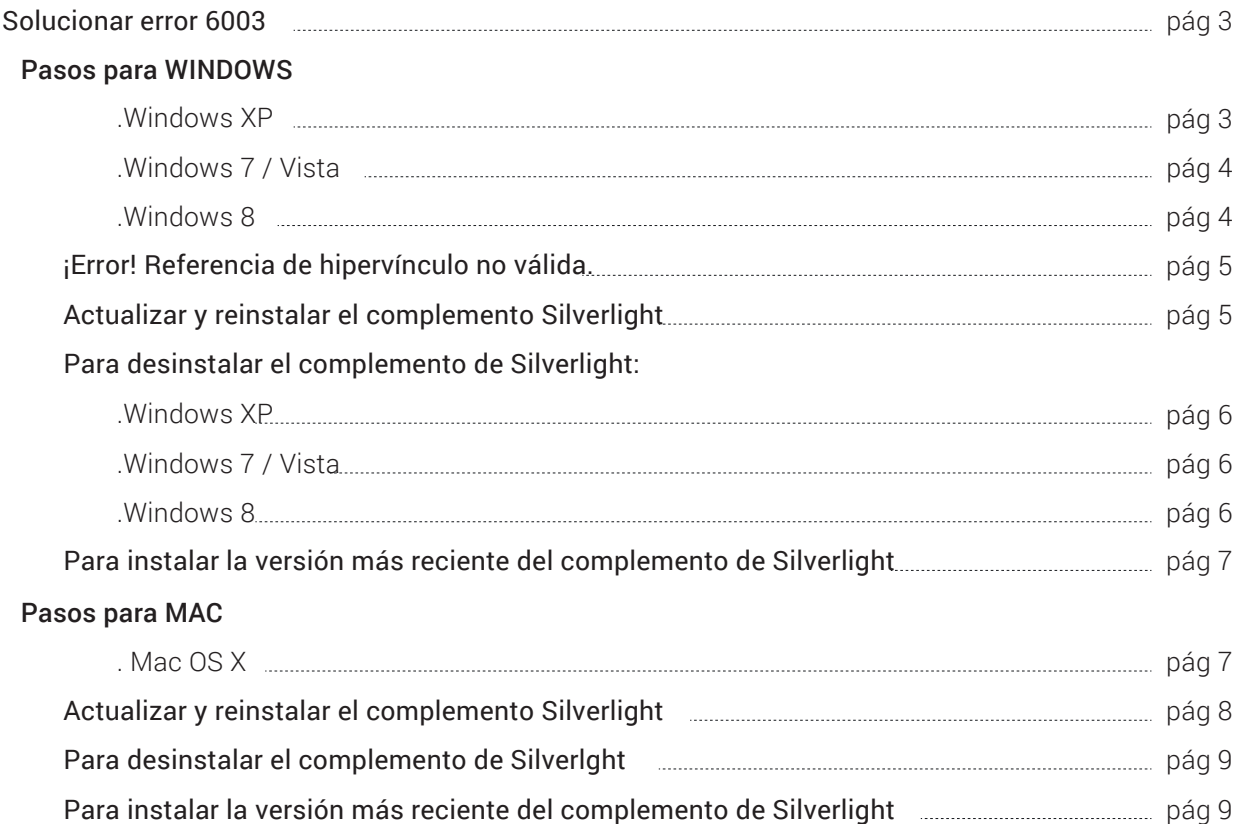

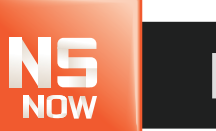

### Error 6003

El error que ves está relacionado con el complemento Silverlight que NSNOW utiliza para reproducir películas y series en tu computadora.

A menudo, este error se debe a una de dos cosas:

- Un aspecto de la configuración de tu computadora impide que Silverlight almacene los archivos que necesita para reproducir la película o la serie.
- Un problema con el complemento Silverlight.

Para solucionar este error, sigue los pasos que se describen más abajo para **o mundo de la construcción de la construcción de la** 

WINDOWS O MAC

### PASOS PARA WINDOWS

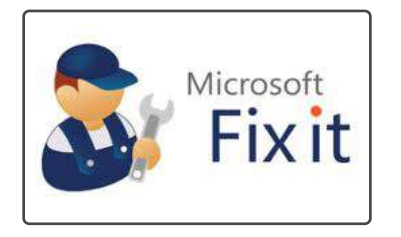

El reproductor de www.nsnow.com.uy se ejecuta en la plataforma Microsoft Silverlight. Microsoft ofrece la herramienta gratuita Fix It, que puedes descargar y ejecutar para resolver varios problemas de Silverlight. Recomendamos usar la herramienta Fix It de Microsoft para resolver este error.

*Si la herramienta Fix it no elimina el error, prueba los siguientes pasos de solución de problemas.*

# Borrar el archivo mspr.hds (Windows XP)

- 1. Sal de todos los navegadores abiertos, incluida esta ventana. Se recomienda que imprimas los siguientes pasos.
- 2. Mantén presionada la tecla Windows y toca la letra R del teclado.
- 3. Escribe %allusersprofile% y selecciona Aceptar (OK).
- 4. Abre la carpeta Datos de programa (Application Data).
- 5. Si no se encuentra la carpeta Datos de programa (Application Data), debes mostrar las carpetas y los archivos ocultos:
- 6. *Nota: Si activas Mostrar archivos y carpetas ocultos (Show Hidden Files and Folders), asegúrate de volver a seleccionar "No mostrar archivos y carpetas ocultos" (Do Not Show Hidden Files and Folders) cuando termines de solucionar el problema.*

5.A. Haz clic en Herramientas (Tools).

5.B. Haz clic en Opciones de carpeta (Folder Options).

5.c. Haz clic en la pestaña Ver (View).

- **5.** D. Selecciona Mostrar archivos y carpetas ocultos (Show Hidden Files and Folders).
- **5.E.** Haz clic en Aceptar (OK).
- 7. Abre la carpeta Microsoft.
- 8. Abre la carpeta PlayReady

*Si falta la carpeta PlayReady, significa que no tienes privilegios administrativos o que la instalación de Silverlight se ha dañado y que Silverlight debe volver a instalarse.*

- **8.**A. Para continuar, inicia sesión como administrador en la computadora o consulta a tu administrador de sistema para obtener ayuda.
- 8.B. Si iniciaste sesión como administrador, utiliza la herramienta Fix it de Microsoft ( Sy Fixit) o consulta el artículo Cómo limpiar una instalación dañada de Silverlight y, a continuación, volver a instalar Silverlight en el sitio web de soporte de Microsoft.
- *Si no puedes eliminar el archivo mspr.hds, omite el paso 8.* 9. Haz clic con el botón secundario en el archivo mspr.hds y, a continuación, haz clic en Eliminar (Delete).

10. Abre un navegador web e intenta reproducir el título de nuevo.

# Borrar el archivo mspr.hds (Windows 7/Vista)

- 1. Sal de todos los navegadores abiertos, incluida esta ventana. Se recomienda que imprimas los siguientes pasos.
- 2. Mantén presionada la tecla Windows y toca la letra R del teclado.
- 3. Escribe %programdata% y selecciona Aceptar (OK).
- 4. Mantén presionada la tecla Windows y toca la letra R del teclado.
- **5.** Abre la carpeta PlayReady. Si falta la carpeta PlayReady, significa que no tienes privilegios administrativos o que *la instalación de Silverlight se ha dañado y que Silverlight debe volver a instalarse.*
	- **5.** A. Para continuar, inicia sesión como administrador en la computadora o consulta a tu administrador de sistema para obtener ayuda
	- **5.**B. Si iniciaste sesión como administrador, utiliza la herramienta Fix it de Microsoft ( $\frac{1}{\bf S}$ r $\frac{1}{\bf F}{\bf i}\times{\bf t}$ o consulta el artículo Cómo limpiar una instalación dañada de Silverlight y, a continuación, volver a instalar Silverlight en el sitio web de soporte de Microsoft.

6. Haz clic con el botón secundario en mspr.hds y, a continuación, haz clic en Eliminar (Delete).

6.A. Si no puedes eliminar el archivo mspr.hds, omite el paso 7.

7. Abre un navegador web y reproduce la película o la serie nuevamente.

## Borrar el archivo mspr.hds (Windows 8)

- 1. Sal de todos los navegadores abiertos, incluida esta ventana. Se recomienda que imprimas los siguientes pasos.
- **2.** Muestra la barra de accesos (Charms Bar) desplazándote desde la derecha o moviendo el mouse hasta la esquina inferior derecha de la pantalla.
- 3. Selecciona Buscar (Search).
- 4. En la barra de búsqueda (Search), introduce %programdata%.
- 5. Toca la pantalla o presiona la tecla Intro (Enter) del teclado para ver el contenido de la carpeta ProgramData.
- 6. Abre la carpeta Microsoft.
- 7. Abre la carpeta PlayReady. *Si falta la carpeta PlayReady, significa que no tienes privilegios administrativos o que la instalación de Silverlight se ha dañado y debe volver a instalarse.*
	- 7.A. Para continuar, inicia sesión como administrador en la computadora o consulta a tu administrador de sistema para obtener ayuda.
	- **7.**B. Si iniciaste sesión como administrador, utiliza la herramienta Fix it de Microsoft (  $\frac{1}{20}$  Fixit ) o consulta el artículo Cómo limpiar una instalación dañada de Silverlight y, a continuación, volver a instalar Silverlight en el sitio web de soporte de Microsoft.
- 8. Haz clic con el botón secundario en mspr.hds o mantenlo presionado y, a continuación, haz clic en Eliminar (Delete).
- 9. Abre un navegador web y reproduce la película o la serie nuevamente.

## ¡Error! Referencia de hipervínculo no válida.

Para confirmar que tu cuenta tiene derechos administrativos, prueba los siguientes pasos de solución de problemas:

El reproductor de Microsoft Silverlight en el que se ejecuta nsnow.com.uy requiere que tu cuenta de usuario de Windows tenga derechos administrativos.

#### 1. Ejecutar el navegador como Administrador

- 1. Cierra todos los navegadores que estén abiertos.
- 2. Haz clic en el menú Inicio (Start) en la esquina inferior izquierda de la pantalla.
- 3. Selecciona Todos los programas (All Programs).
- 4. De la lista de elementos, haz clic con el botón secundario (o mantenlo presionado en los dispositivos con pantalla táctil) en el icono de tu navegador preferido.
- 5. Selecciona Ejecutar como administrador (Run as Administrator).
- 6. Si te lo solicitan, selecciona Permitir (Allow).
- 7. En esta nueva ventana, podrás reproducir nuevamente tu película o serie.
	- Si intentas reproducir nuevamente desde la ventana del navegador original, 7.A. probablemente aparezca el mismo error.
	- 7.B. Si estos pasos te permiten reproducir películas y series desde www.nsnow.com.uy, tu cuenta no tiene derechos administrativos. Consulta al administrador o al fabricante del equipo para que agregue derechos administrativos a tu cuenta.

#### 2. Inicia sesión como otro usuario de Windows

1. Si puedes reproducir la película o la serie, la nueva cuenta de usuario tiene los permisos necesarios para usar el reproductor de Silverlight.

### Actualizar y reinstalar el complemento Silverlight

Es posible que estés ejecutando una versión desactualizada del complemento de Silverlight o que este complemento se haya dañado.

### Para desinstalar el complemento de Silverlight:

WINDOWS 8

- 1. Sal de todos los navegadores abiertos, incluida esta ventana. *Se recomienda que imprimas los siguientes pasos.*
- **2.** Desliza el dedo desde el borde derecho de la pantalla y toca Configuración (Settings). Si usas un mouse, ve a la esquina inferior derecha de la pantalla y haz clic en Configuración (Settings).
- 3. Selecciona Panel de control (Control Panel).
- 4. En Programas (Programs), selecciona Desinstalar un programa (Uninstall a program).
- 5. Ubica y selecciona el icono de Microsoft Silverlight.
- 6. Selecciona Desinstalar (Uninstall).

#### WINDOWS 7 / VISTA

- 1. Sal de todos los navegadores abiertos, incluida esta ventana. *Se recomienda que imprimas los siguientes pasos.*
- 2. Haz clic en el botón Inicio (Start).
- 3. Selecciona Panel de control (Control Panel).
- 4. Selecciona Programas y características (Programs & Features)
- 5. Ubica y selecciona el icono de Microsoft Silverlight.
- 6. Selecciona Desinstalar (Uninstall).

#### WINDOWS XP

- 1. Sal de todos los navegadores abiertos, incluida esta ventana. *Se recomienda que imprimas los siguientes pasos.*
- 2. Haz clic en el botón Inicio (Start).
- 3. Selecciona Panel de control (Control Panel).
- 4. Selecciona Agregar o quitar programas (Add or Remove Programs).
- 5. Ubica y selecciona el icono de Microsoft Silverlight.
- 6. Haz clic en Quitar (Remove).

# Para instalar la versión más reciente del complemento de Silverlight:

- 1. Navega hasta la página de inicio (www.nsnow.com.uy) y haz clic en Reproducir (Play), en cualquier título.
- 2. Sigue las indicaciones para descargar e **Instalar Silverlight en tu PC con Windows.**
	- **2.**a. Para asegurarte de que Silverlight es compatible con tu computadora, consulta nuestros **Requisitos completos del sistema para Silverlight.**

### PASOS PARA MAC

### Eliminar la carpeta PlayReady

- 1. Sal de todos los navegadores abiertos, incluida esta ventana. *Se recomienda que imprimas los siguientes pasos.*
- 2. Haz clic en el icono Finder en el Dock situado en la parte inferior de la pantalla.
- 3. En la barra de menús situada en la parte superior de la pantalla, selecciona Ir (Go) y, luego, Ordenador (Computer).
- 4. Haz clic en el icono Macintosh HD.
- 5. Abre la carpeta Library.
- 6. Abre la carpeta Application Support.
- 7. Abre la carpeta Microsoft.
- 8. Arrastra la carpeta PlayReady a la Papelera.
	- 8.A. Si no está visible la carpeta PlayReady, es posible que debas verificar que cuentes con privilegios administrativos en tu Mac.
- 9. Vaciar la Papelera
- 10. Abre un navegador web e intenta reproducir el título de nuevo.

## Asegúrate de que tu perfil de OSX tenga acceso a www.nsnow.com.uy

El reproductor de www.nsnow.com.uy se vale del complemento Microsoft Silverlight, que requiere que tu perfil de OSX tenga derechos de administrador.

#### Para confirmar tus derechos de cuenta:

1. Ubica el símbolo de Apple  $\|\bullet\|$  situado en la esquina superior izquierda de la pantalla.

- 2. Selecciona Preferencias del sistema (System Preferences).
- 3. En la sección Sistema (System):

3.A. En Lion (10.7) o posterior, selecciona Usuarios y grupos (Users & Groups).

3.B. En Snow Leopard (10.6) o anterior, selecciona Cuenta (Account).

4. Asegúrate de que "Admin" aparezca bajo el Usuario actual (Current User).

Si debajo de tu perfil dice Admin, o si quieres que otro perfil de usuario pueda acceder a *www.nsnow.com.uy*, es probable que debas ajustar los controles parentales de OSX.

#### Para ajustar los controles parentales:

- 1. Desde el símbolo de Apple |  $\bullet\hspace{0.15cm}$  | situado en la esquina superior izquierda de la pantalla, selecciona Preferencias del sistema (System Preferences).
- 2. Desde la sección Sistema (System), selecciona Controles para padres (Parental Controls).
- 3. Selecciona el perfil del usuario.
- 4. Haz clic en el botón Web.
- 5. Agrega www.nsnow.com.uy como sitio permitido.
	- **5.**a. Para las cuentas con acceso limitado, haz clic en el botón Personalizar (Customize) y agrega www.nsnow.com.uy bajo Siempre permitir estos sitios web (Always allow these websites).

### Actualizar y reinstalar el complemento Silverlight

Es posible que estés ejecutando una versión desactualizada del complemento de Silverlight o que este complemento se haya dañado.

## Para desinstalar el complemento de Silverlight:

- 1. Sal de todos los navegadores abiertos, incluida esta ventana. *Se recomienda que imprimas los siguientes pasos.*
- 2. Haz clic en el icono Finder en el Dock situado en la parte inferior de la pantalla.
- 3. En la barra de menús situada en la parte superior de la pantalla, selecciona Ir (Go) y, luego, Ordenador (Computer).
- 4. Haz clic en el icono Macintosh HD.
- 5. Selecciona Librería (Library).
- 6. Selecciona Complementos de Internet (Internet Plugins).
- 7. Arrastra el icono Silverlight.plugin a la Papelera.
- 8. La desinstalación de Microsoft Silverlight habrá concluido cuando hayas vaciado la Papelera.

# Para instalar la versión más reciente del complemento de Silverlight:

- 1. Navega hasta la página de inicio (www.nuevosiglo.com.uy) y haz clic en Reproducir (Play), en cualquier título.
- 2. Sigue las indicaciones para descargar e Instalar **Silverlight en tu Mac.**

**2.**a. Para asegurarte de que Silverlight es compatible con tu computadora, consulta nuestros **Requisitos completos del sistema para Silverlight.**

*Algunos miembros ven el mensaje "No es posible abrir Silverlight.dmg porque procede de un desarrollador no identificado" (Silverlight.dmg cannot be opened because it is from an unidentified developer) al intentar instalar Silverlight. Esta situación es bastante frecuente con las aplicaciones que no se descargan de Mac App Store. Si recibes este mensaje, continúa con los siguientes pasos para instalar Silverlight.*

- 1. Haz clic con el botón secundario (o mantén presionada la tecla Control del teclado y haz clic) en Silverlight.pkg.
- 2. Haz clic en Abrir (Open) en el menú emergente.
- **3.** Haz clic en Abrir (Open) en el mensaje que dice "Silverlight.pkg" no pertenece a Mac App Store. ¿Desea abrirlo? Abrir "Silverlight.pkg" siempre le permitirá ejecutarse en esta Mac ("Silverlight.pkg" is not from the Mac App Store. Are you sure you want to open it? Opening "Silverlight.pkg" will always allow it to run on this Mac).
- 4. Sigue los mensajes para finalizar la instalación.